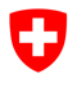

## **Plate-forme des contributions de soutien (FPF) – Aide mémoire**

# **Comment rédiger une demande et la soumettre**

L'OFC dispose, depuis la mi-septembre 2014, d'un portail en ligne pour le dépôt des demandes de contributions en relation avec les différentes mesures d'encouragement.

### **Petit à petit, toutes les mises au concours de l'OFC (concours, projet, contributions aux structures, etc.) vont être publiées sur cette plate-forme.**

Pour participer à une mise au concours, chaque utilisateur doit disposer d'un login (**E-ID BAK** avec mot de passe), qu'il peut obtenir par le biais d'un service d'auto-enregistrement. Ainsi chaque utilisateur dispose ensuite d'un compte personnel sur notre plate-forme, compte dans lequel il peut suivre le statut de sa demande en cours et consulter toutes les demandes déjà traitées.

Vous avez des questions concernant FPF? Le Helpdesk de l'OFC est à votre disposition les jours ouvrables selon l'horaire suivant : Lundi - Vendredi, 08:00 - 12:00 et 13:30 - 16:30. Courriel: helpdesk@bak.admin.ch No de téléphone : +41 (0) 58 463 24 24

# **Comment rédiger une demande?**

**Veuillez vous rendre sur notre plate-forme :** 

**https://www.gate.bak.admin.ch/**

Une demande peut être déposée en 2 étapes:

## **1.1 Préparer et modifier une demande**

Une personne souhaitant déposer une demande de soutien peut préparer sa demande, et jusqu'au délai de dépôt, la modifier, la compléter, l'effacer.

Durant cette période, la demande a le statut « en traitement » et est accessible pour l'utilisateur identifié (loggé) dans la rubrique « Mes demandes ».

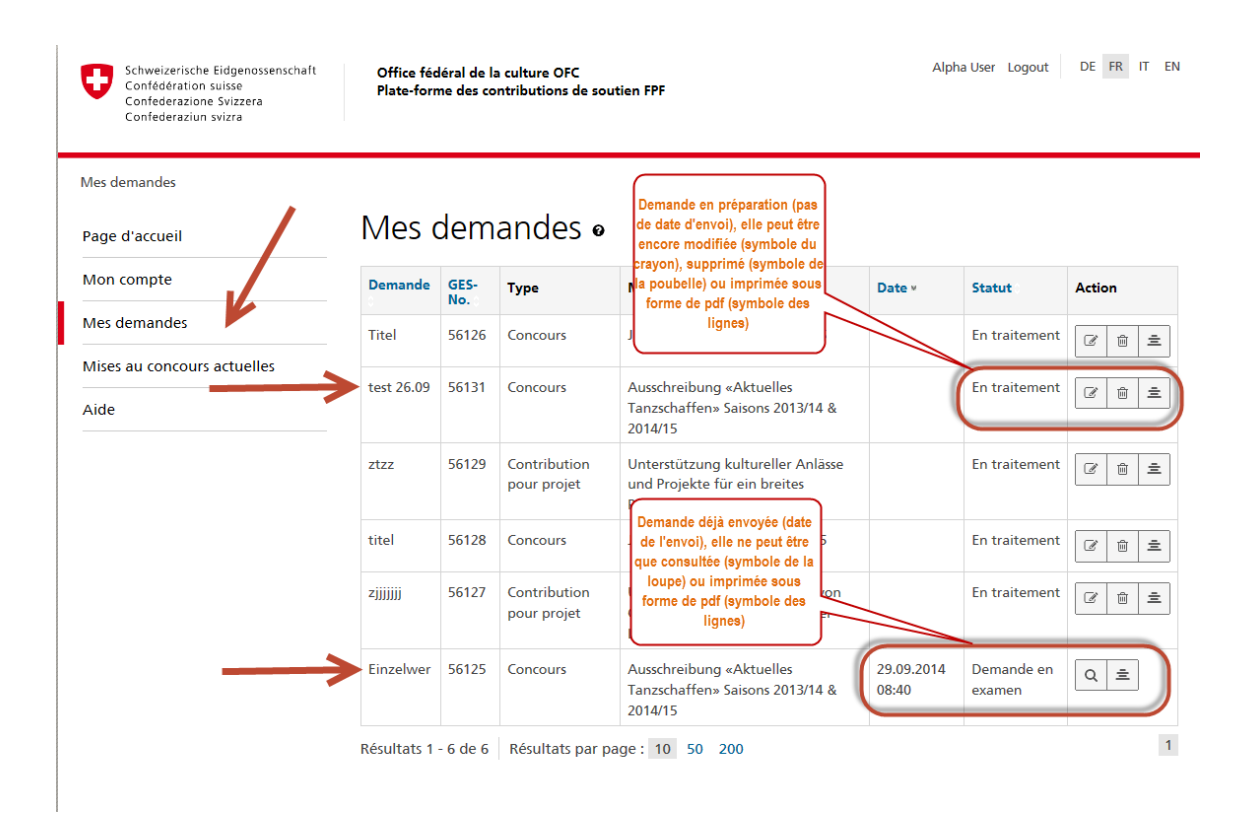

## **1.2 Envoyer la demande**

Aussitôt qu'une demande est complète, l'utilisateur loggé peut envoyer sa demande en cliquant dans le dernier onglet "Terminer et envoyer" sur le bouton "envoyer".

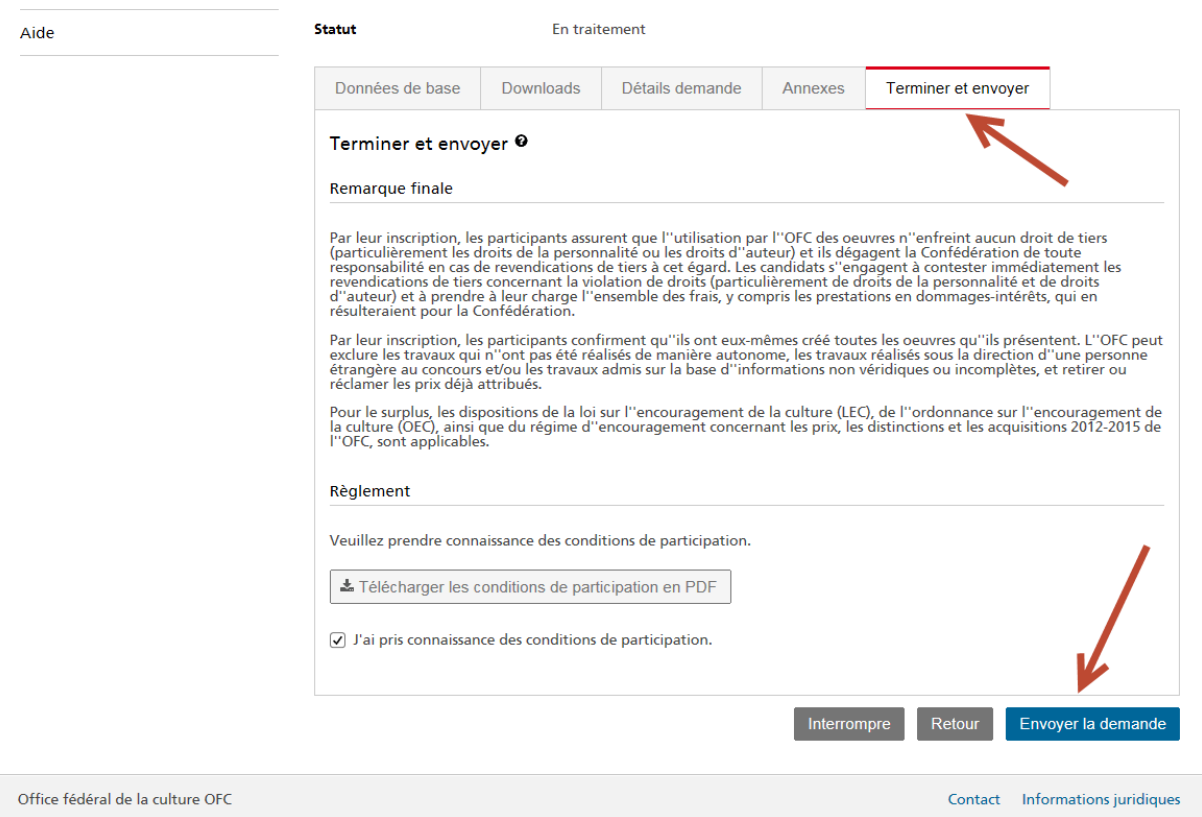

Une fois la demande envoyée, elle ne peut plus être modifiée par l'utilisateur, sauf dans 2 cas:

- 1. Si l'OFC a paramétré un délai plus long pour les annexes, il est encore possible d'ajouter des annexes sous l'onglet "Annexes" après l'échéance du délai de dépôt de la demande.
- 2. Si l'OFC, en contrôlant si la demande est complète, constate qu'il manque un document, il sera alors possible à l'utilisateur, qui recevra un courriel à ce sujet, de compléter ses annexes en chargeant le document manquant sous annexe dans un délai fixé par l'OFC.

# **2 Préparer une demande et l'envoyer : pas à pas**

## **2.1 Alternative A: Vous n'êtes pas encore loggé**

Sur la page d'accueil de FPF, choisissez la mise au concours à laquelle vous souhaitez participer.

Ensuite, cliquez sur le lien "Détails" et ensuite sur "Participer à la mise au concours".

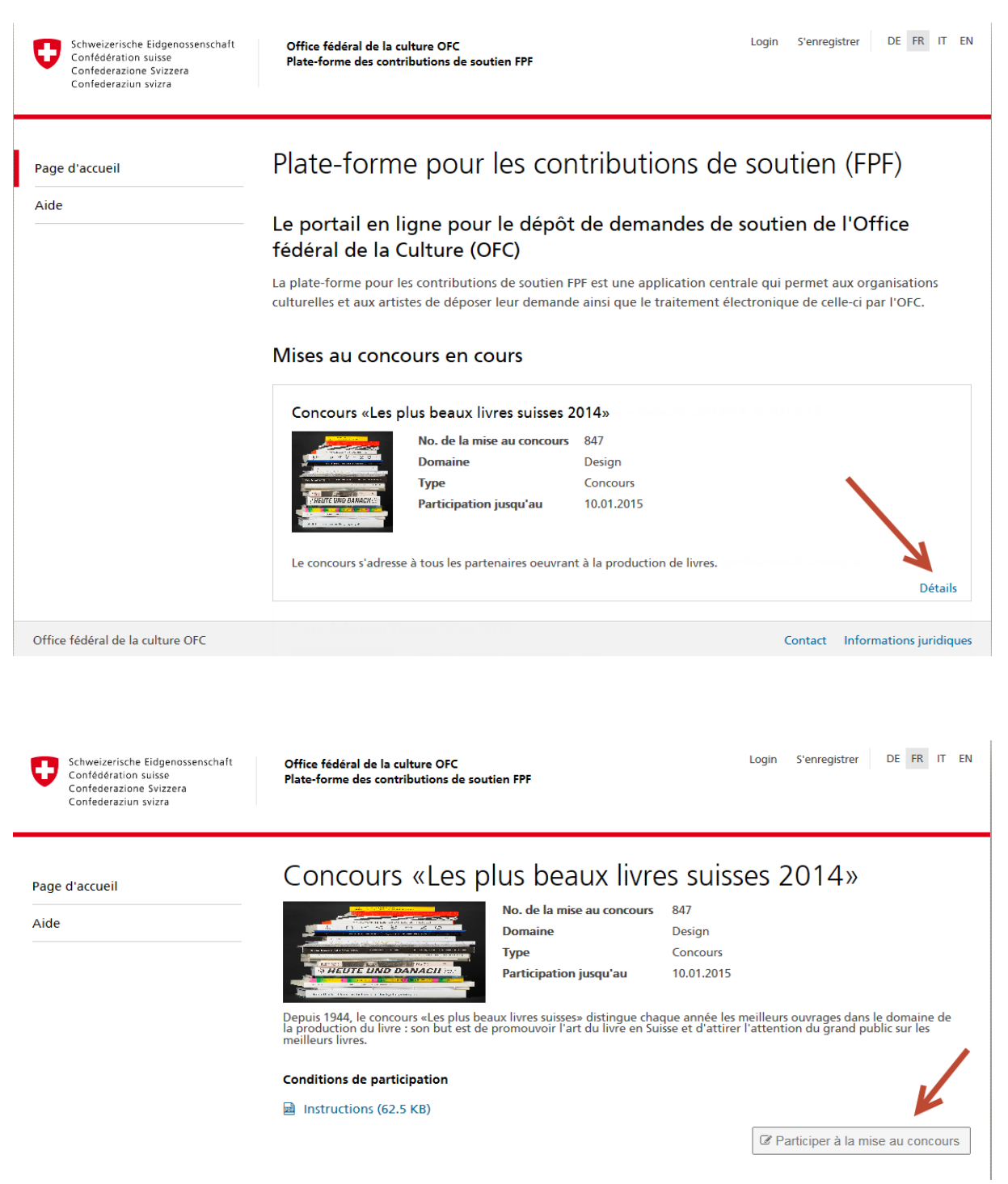

Vous vous retrouvez ensuite sur la page de Login.

Choisissez l'option « E-ID BAK » et cliquez sur « Continuer la connexion».

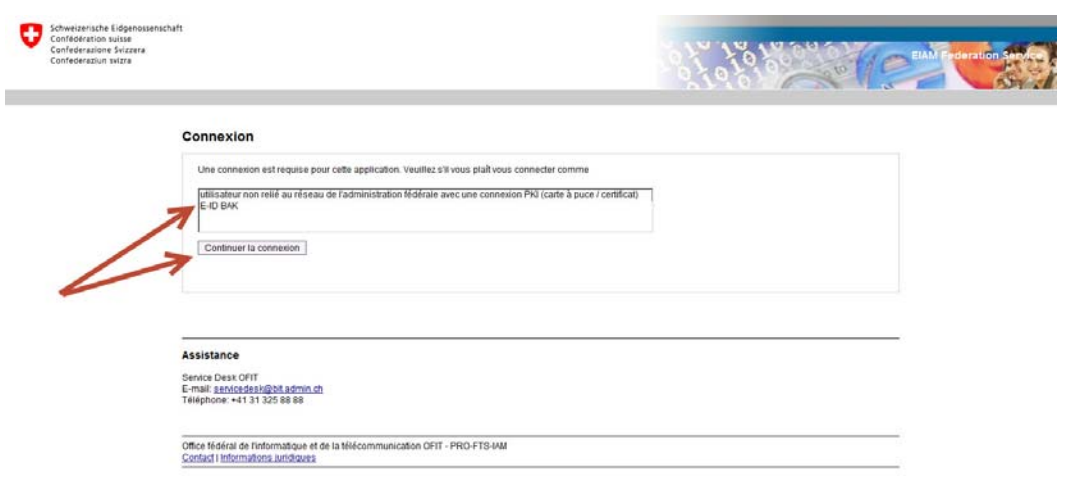

Introduisez ensuite votre BAK-ID et votre mot de passe. Cliquer sur « Envoyer »

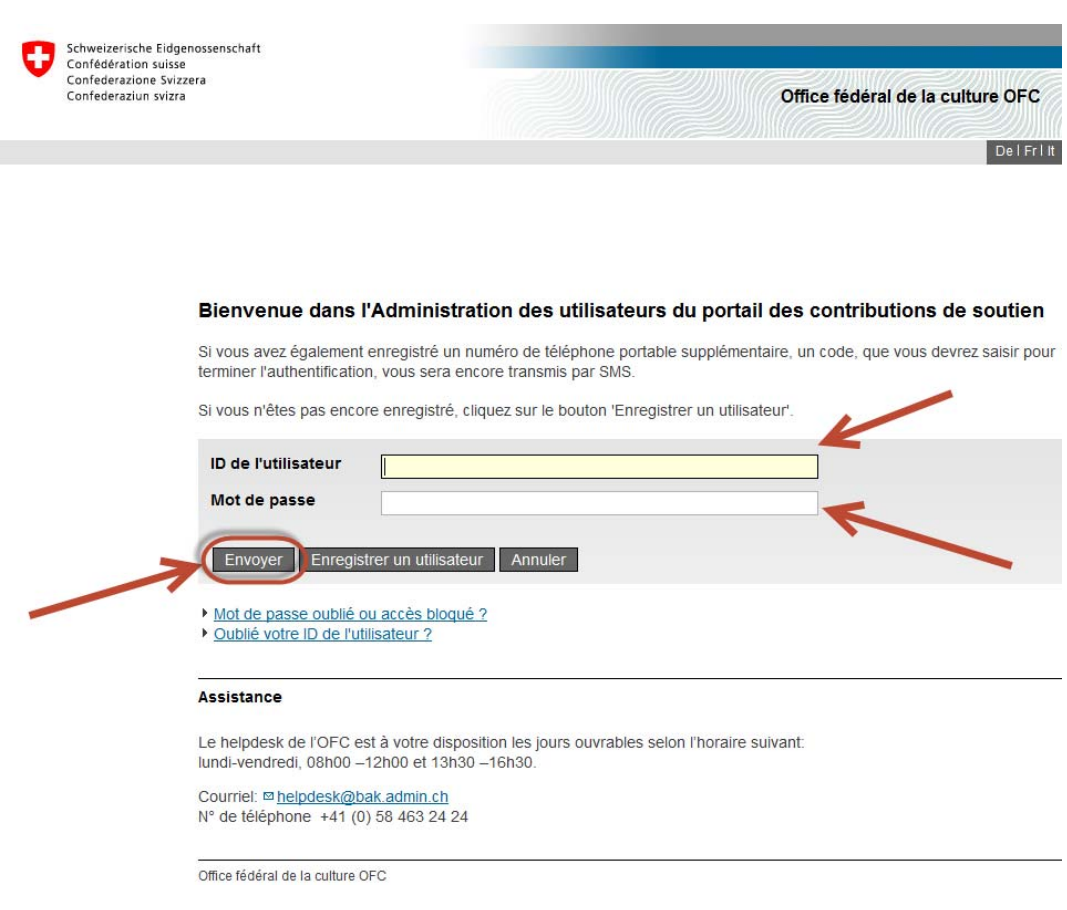

Vous accédez ensuite directement à la préparation de votre demande.

Cette préparation débute avec la confirmation d'avoir pris connaissance des conditions de participation.

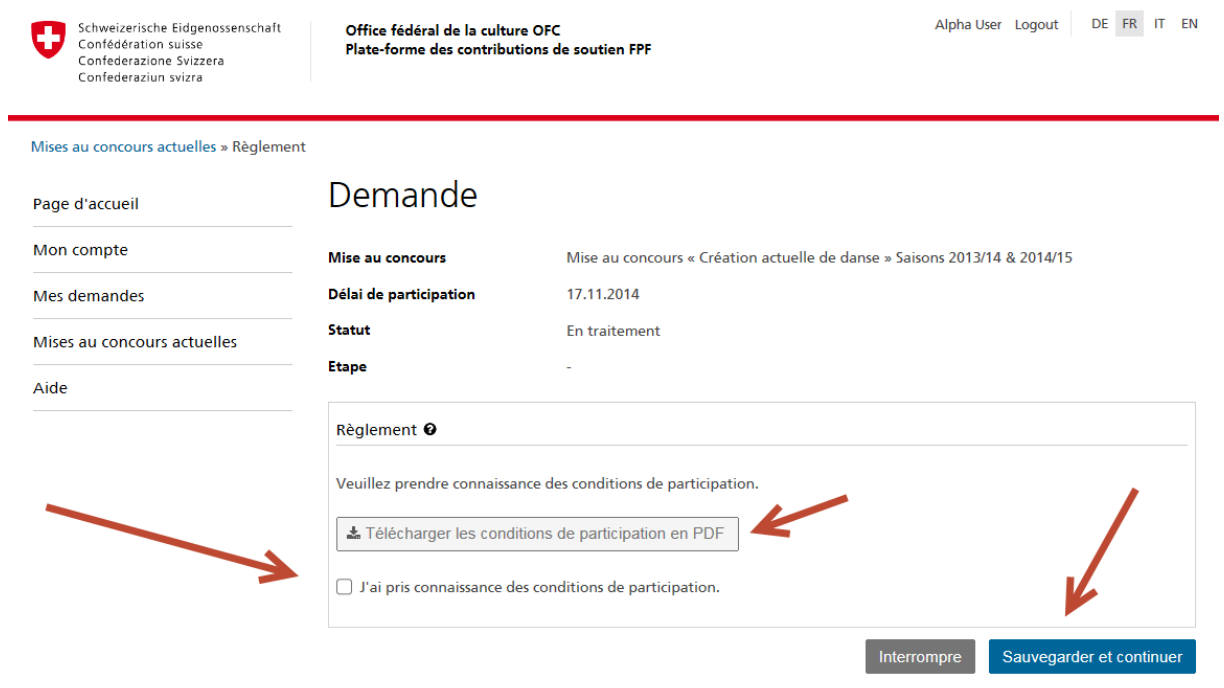

Et continue avec le contrôle de vos données de base.

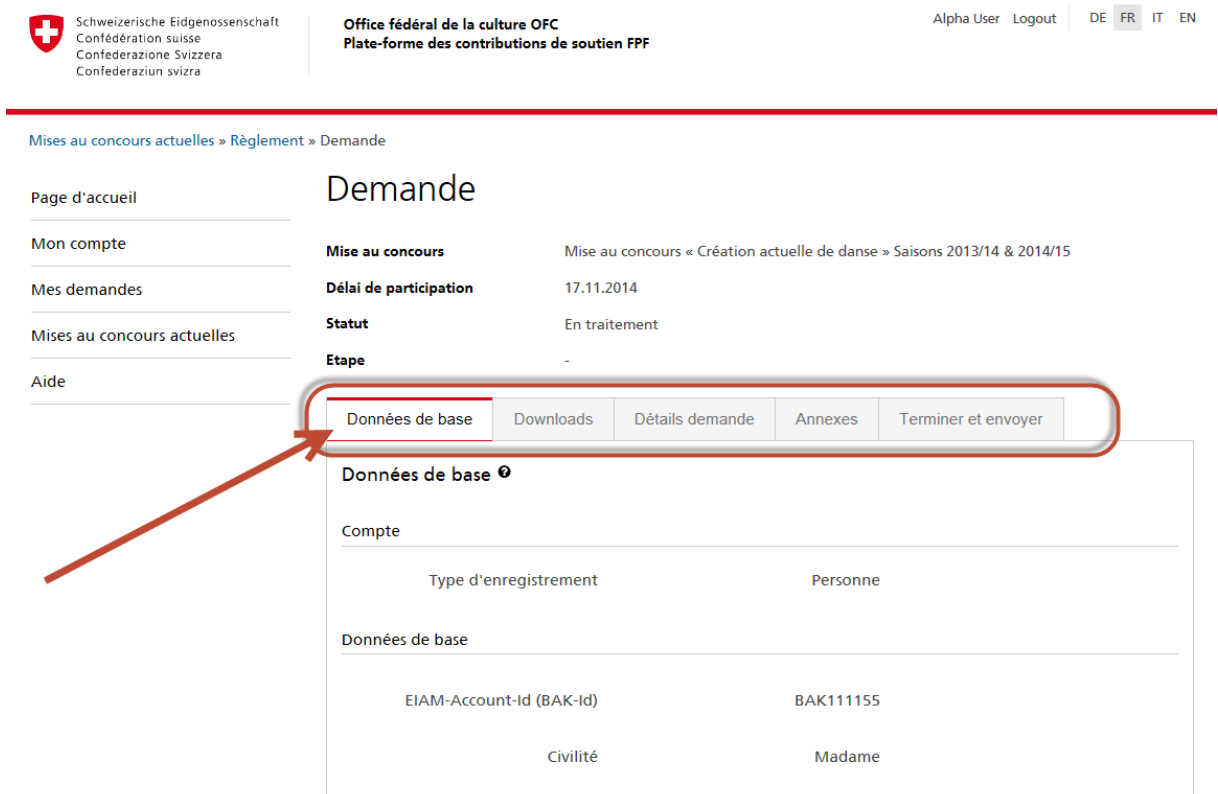

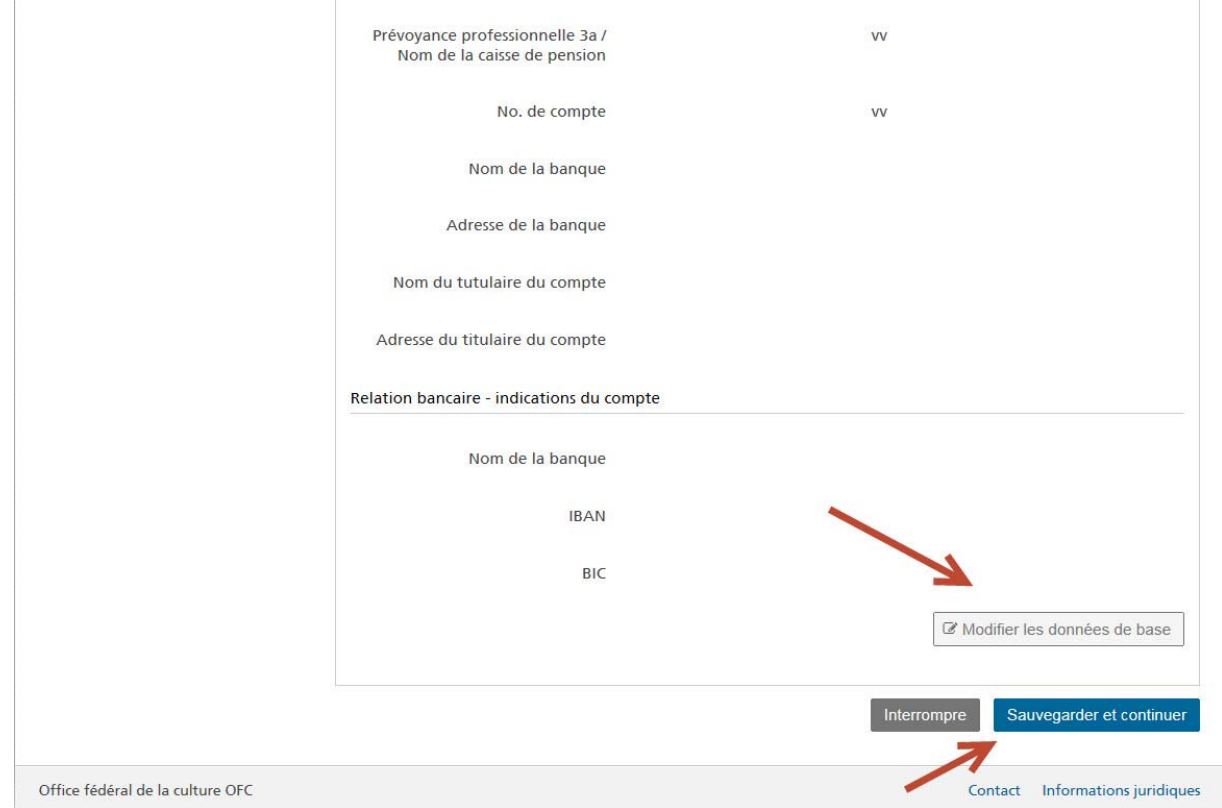

En sauvegardant, vous allez passer d'onglet en onglet.

### **Downloads**

Sur cet onglet, vous trouvez tous les documents et les liens utiles à la rédaction de votre demande.

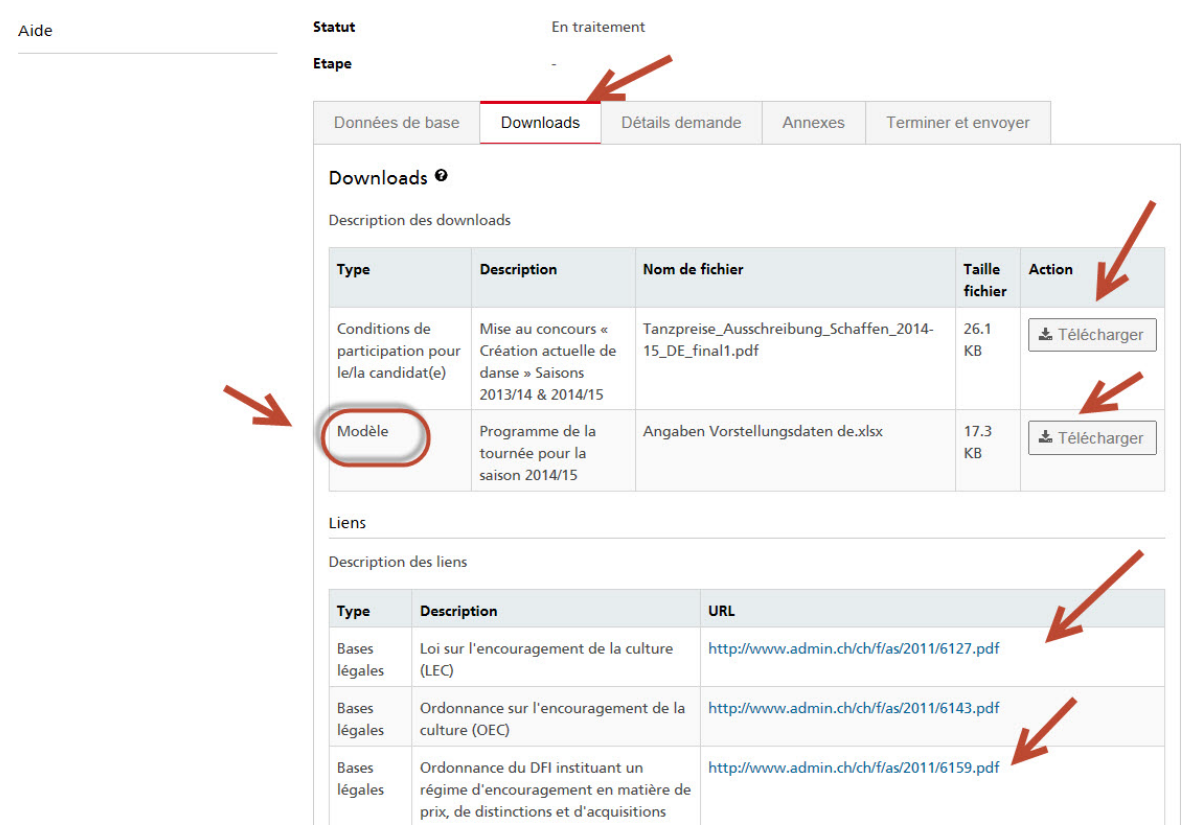

**Candidat(e)s** (uniquement pour les mises au concours où des groupes peuvent participer)

Si vous souhaitez participer en tant que groupe à une mise au concours, vous devez dans cet onglet indiquer les membres de ce groupe en saisissant le nom du groupe et la BAK-ID de chaque membre.

Concrètement: chaque membre du groupe doit disposer d'une BAK-ID et donc s'être autoenregistré.

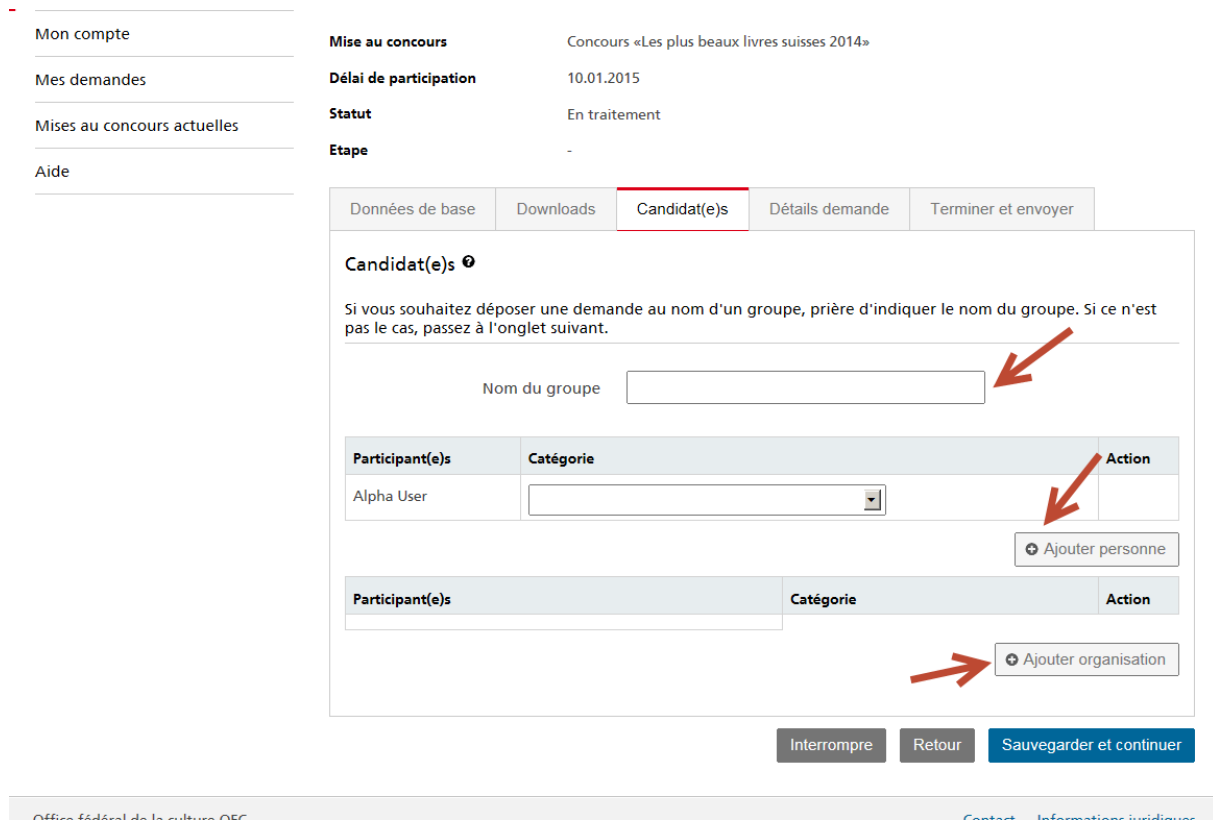

#### Page d'accueil » Demande

Page d'accueil

Mon compte Mes demandes O Tous les champs marqués d'une astérisque(\*) sont obligatoires.

10.01.2015

## Demande

Délai de participation

Mise au concours

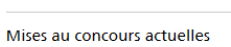

aide

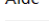

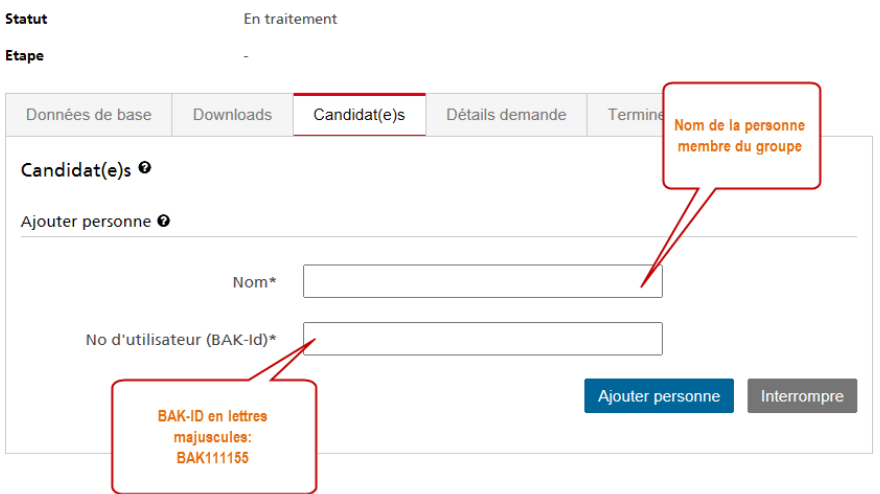

Concours «Les plus beaux livres suisses 2014»

#### Page d'accueil » Demande

Page d'accueil

Mon compte Mes demandes

Aide

O Tous les champs marqués d'une astérisque(\*) sont obligatoires.

## Demande

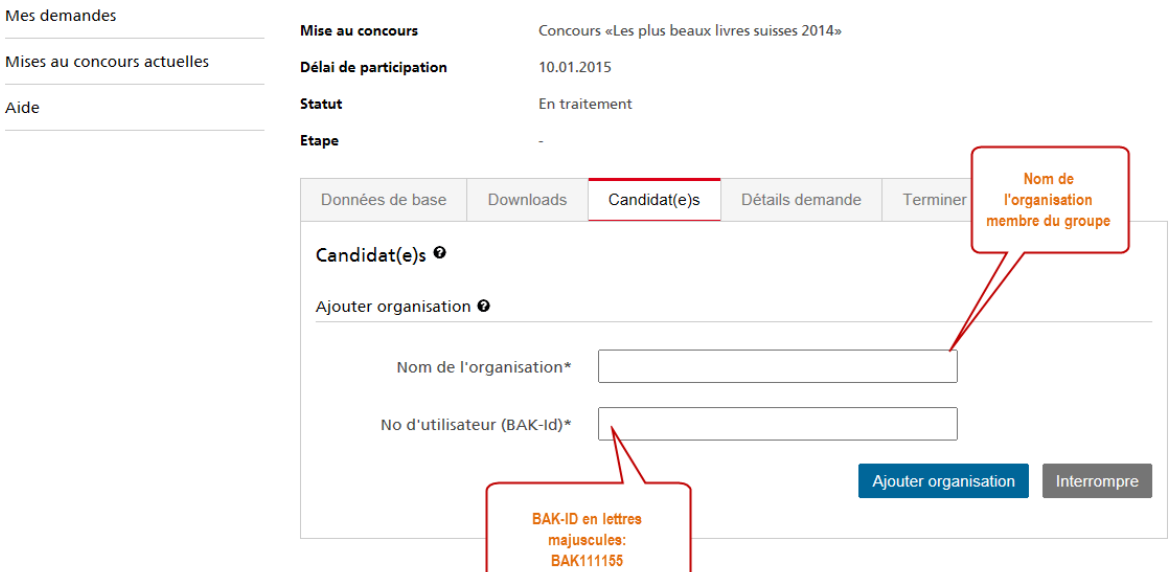

## **Détails de la demande**

Un formulaire est à compléter, qui est spécifique à chaque mise au concours, il peut comporter plusieurs pages.

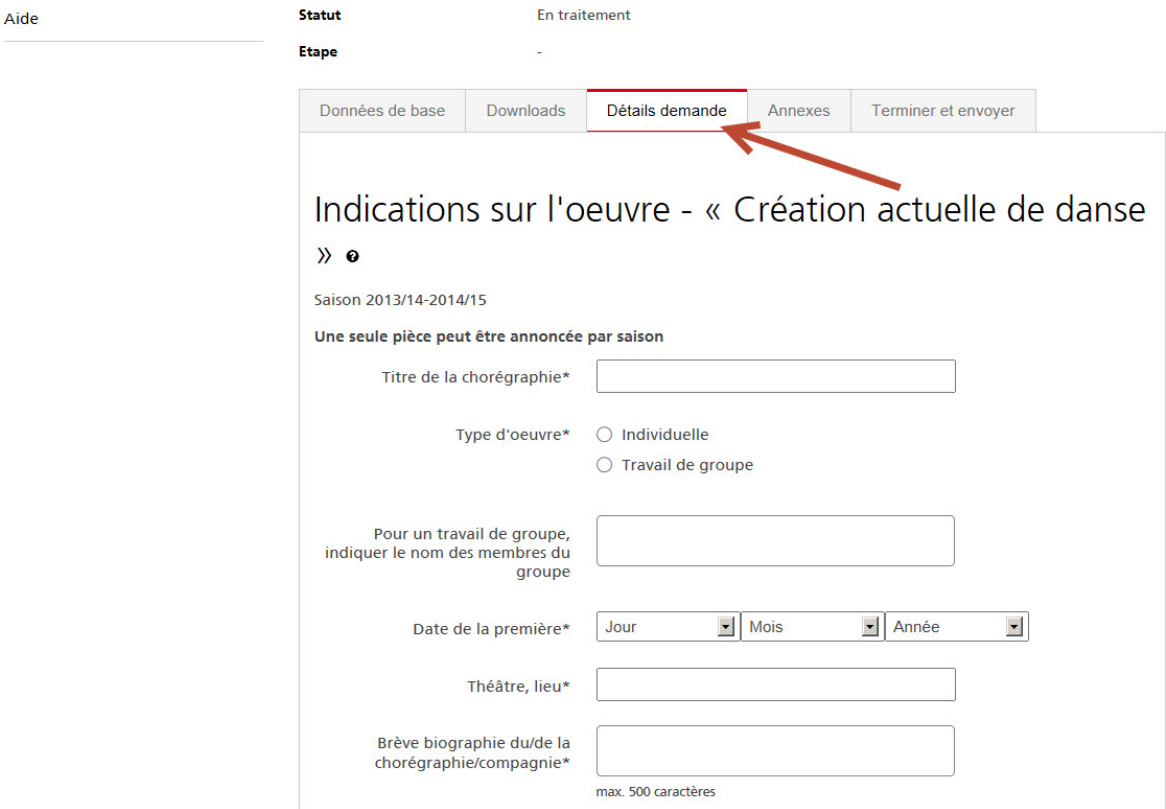

### **Annexes**

Les annexes requises pour une mise au concours sont paramétrées sur cet onglet et doivent y être téléchargées.

La taille et le format des fichiers sont prédéfinis et contrôlés par l'application lors du chargement.

Des liens peuvent aussi être indiqués, pour autant qu'ils aient été paramétrés (toujours indiquer sous la forme http:// ou https://).

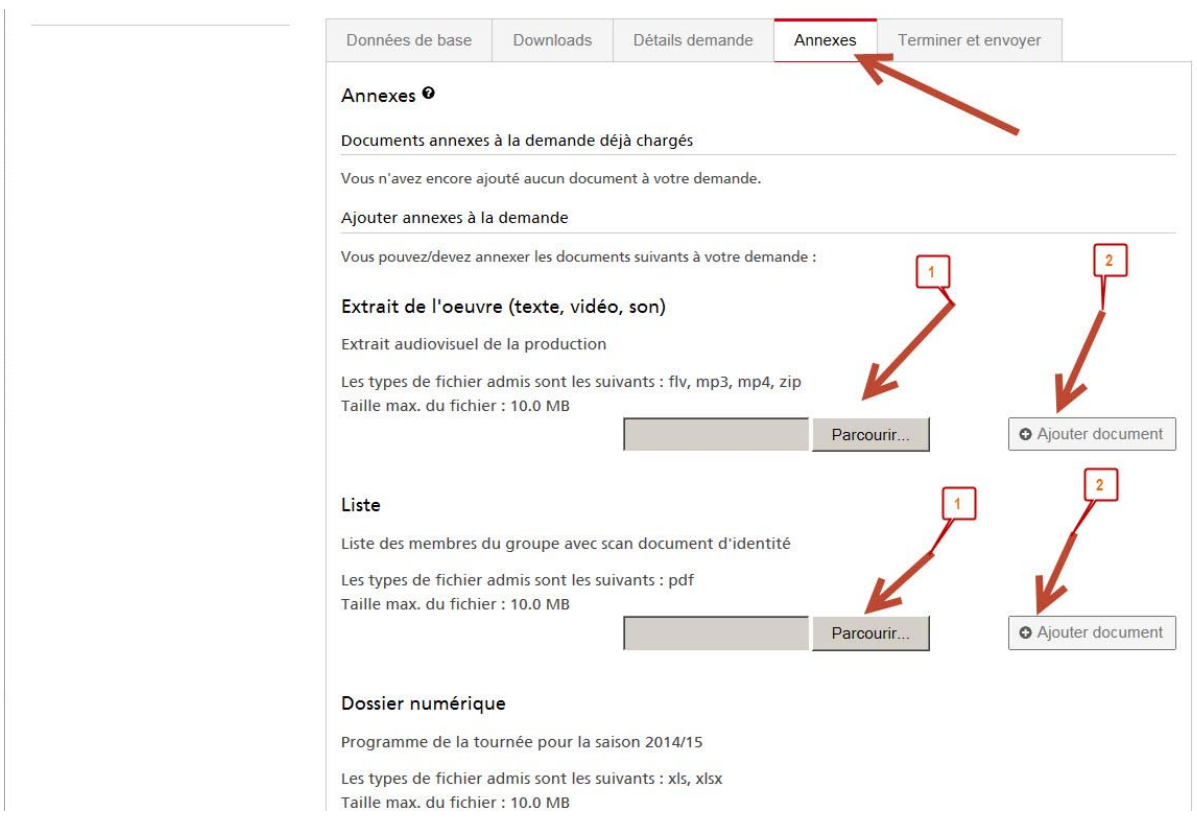

### **Terminer et envoyer**

Sur cet onglet vous trouvez la remarque finale ainsi que le bouton pour envoyer votre demande ("Envoyer la demande").

Aussi longtemps que vous ne cliquez pas sur le bouton « Envoyer la demande », votre demande est sauvegardée encore en préparation (en traitement) et n'est pas soumise. Vous pouvez encore modifier, compléter ou effacer votre demande.

Aussitôt que vous avez envoyé votre demande, il n'est plus possible de la modifier.

Après l'envoi de votre demande, vous recevez un courriel de confirmation d'envoi.

Dans l'étape suivante, l'OFC va contrôler formellement votre demande et celle-ci suivra ensuite divers processus d'évaluation.

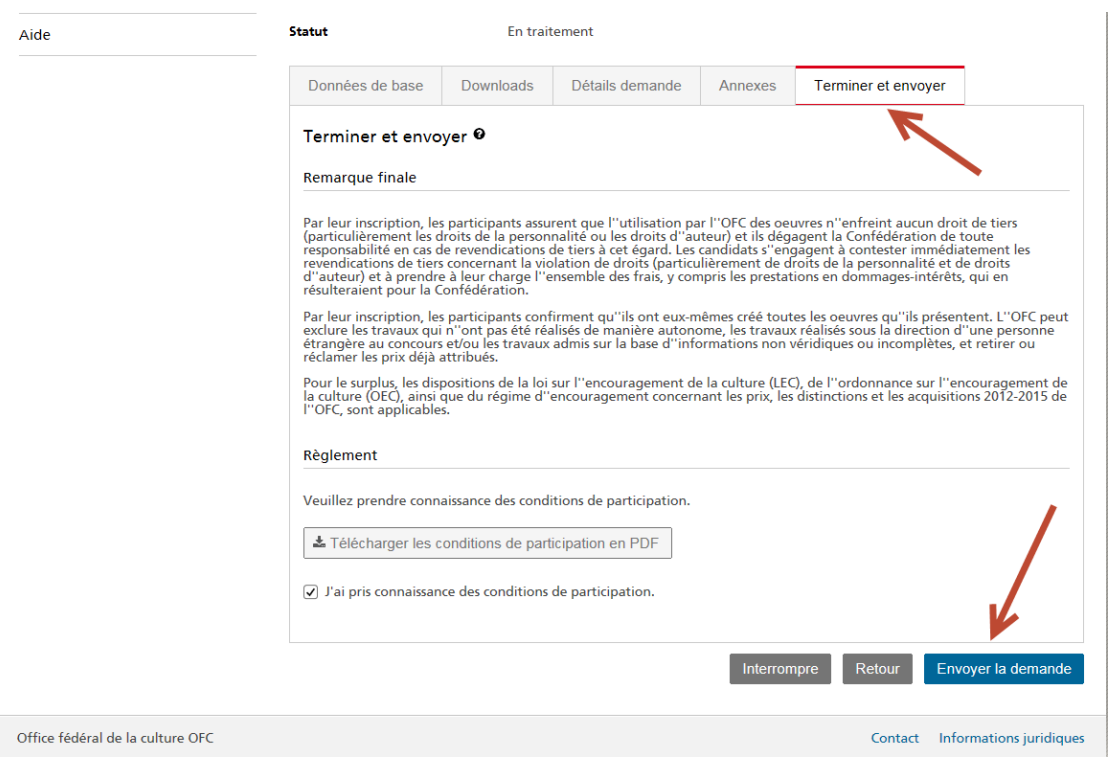

N.B.: pour certaines mises au concours, vous ne pouvez déposer qu'une seule demande. La plate-forme contrôle pour chaque mise au concours si vous avez déjà une demande en préparation ou bien déjà envoyée.

Si vous obtenez le message selon lequel vous avez déjà une demande, allez dans la rubrique "Mes demandes". Vous pouvez y contrôler le statut de votre demande : Aussi longtemps qu'elle est en préparation, elle aura le statut "en traitement". Vous pouvez encore modifier, compléter ou effacer voter demande

Si vous l'avez déjà envoyée, vous ne pouvez que consulter son statut.

## **2.2 Alternative B: vous êtes loggé avec votre BAK-ID**

Vous trouvez toutes les mises au concours actuelles dans la rubrique « Mises au concours actuelles ».

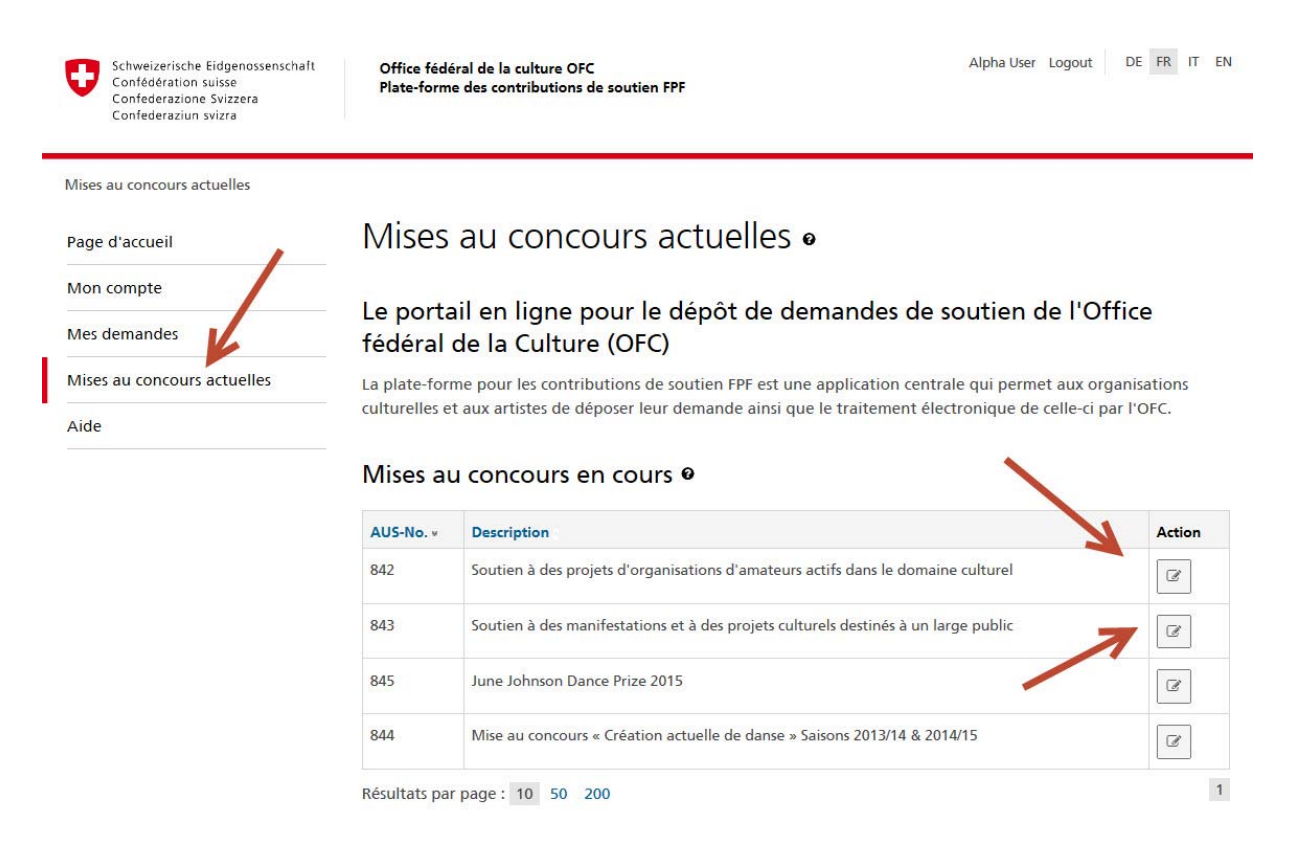

En cliquant sur le symbole du crayon, vous pouvez rédiger une demande.

Si vous avez déjà préparé une demande ou vous l'avez déjà envoyée, vous la trouverez dans la rubrique « Mes demandes »

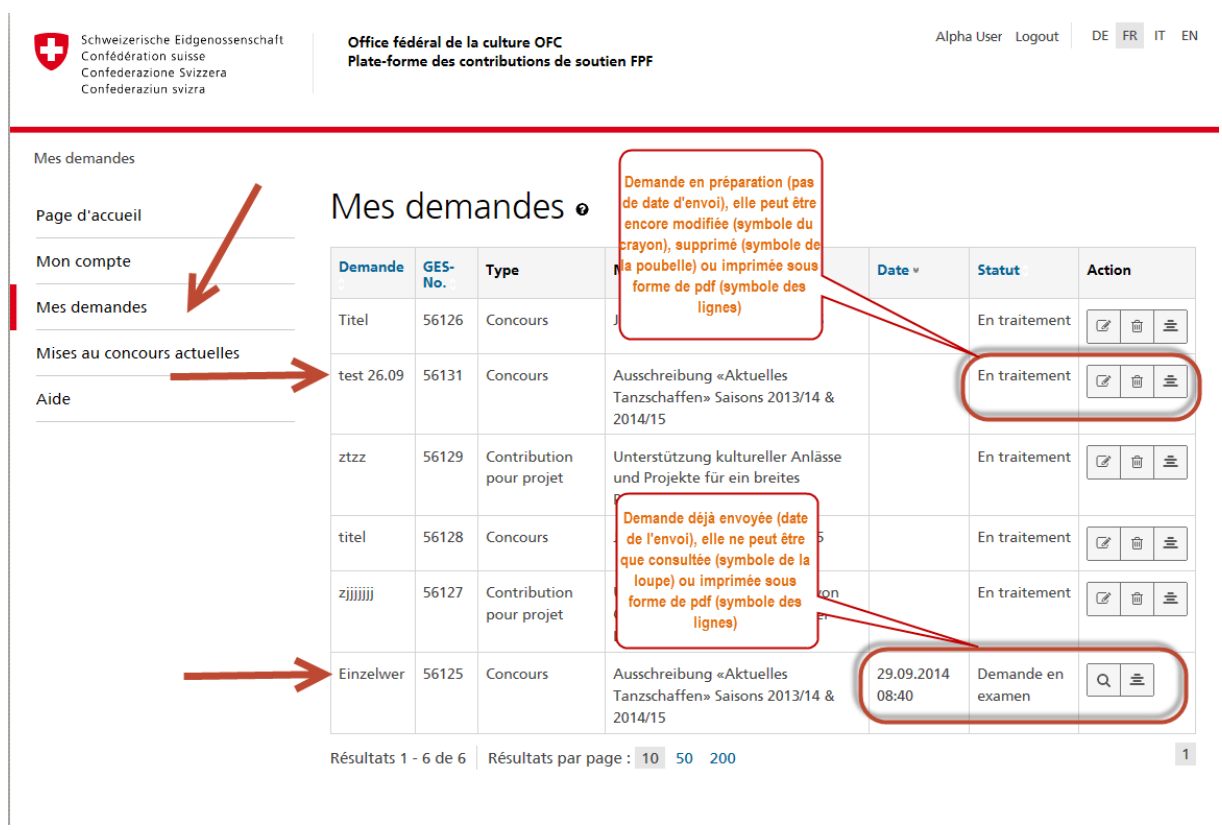

Vous pouvez encore modifier, compléter ou effacer votre demande en traitement (cf. 2.1).

Ou vous pouvez consulter une demande envoyée (demande en examen).

Toutes les demandes (en préparation ou envoyées) peuvent être téléchargées en format pdf à tout moment (symbole des lignes)